## **令和2年4月1日改正版の時刻検索操作手順について**

令和2年4月1日よりダイヤ改正を予定しております。 3月中は以下の操作手順で改正後の時刻を検索いただけます。

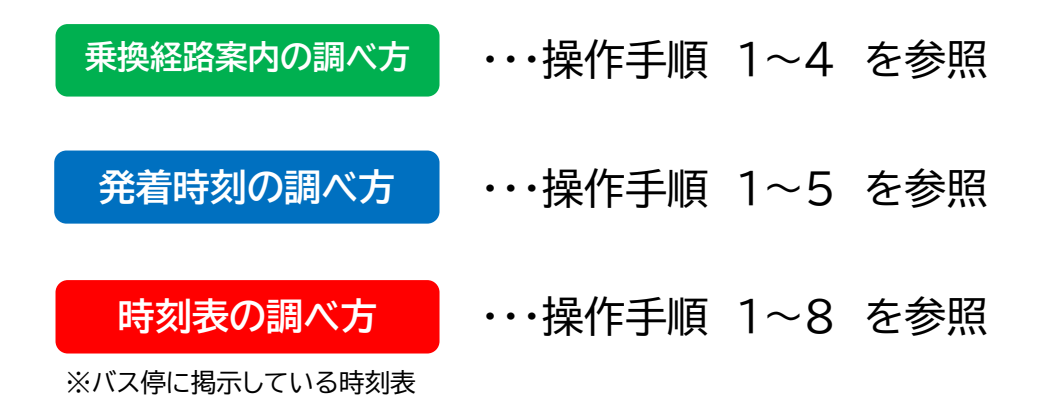

**操作手順**

1. ホーム画面左側の「時刻・運賃 路線図検索」を選択します。

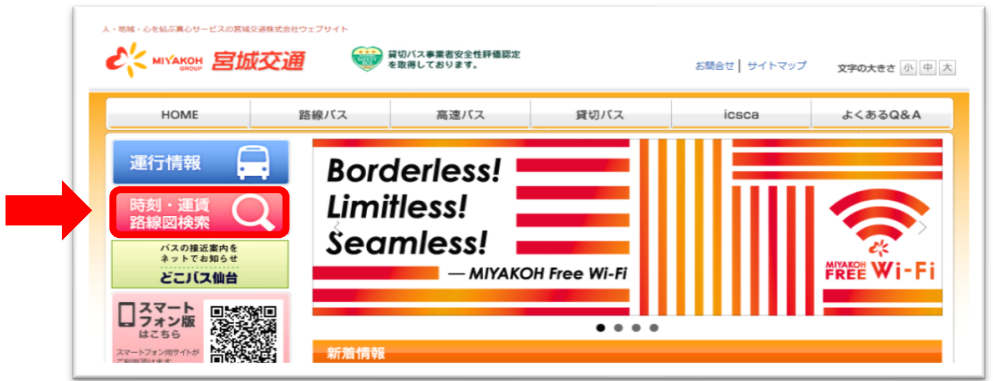

2. 乗換案内・バス停検索トップページが表示されます。

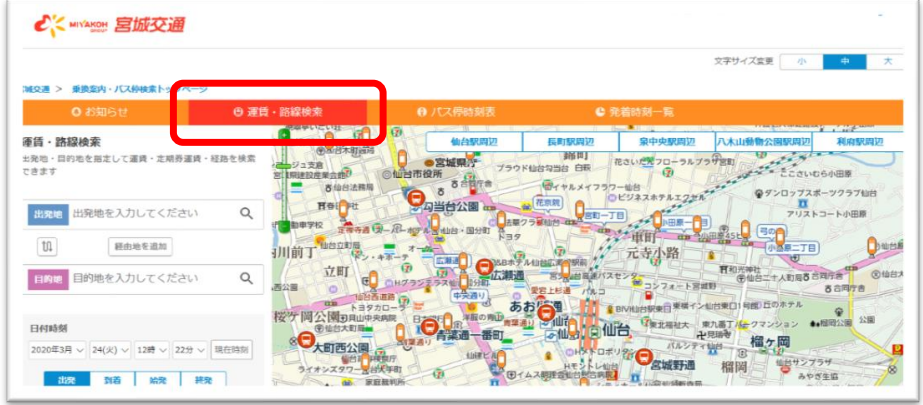

3. 画面左側の「運賃・路線検索」に必要事項を入力し、検索アイコンを選択します。

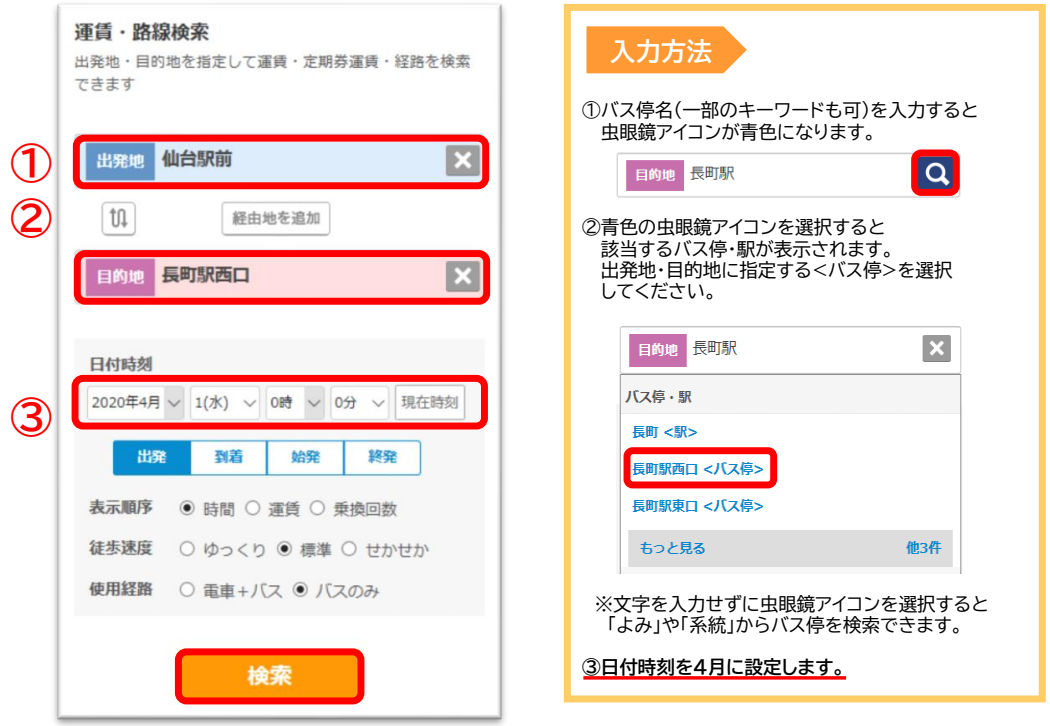

※必ず日付時刻を4月に設定してください。

4. 乗換案内ページが表示されます。画面右側の「発着時刻表」を選択します。

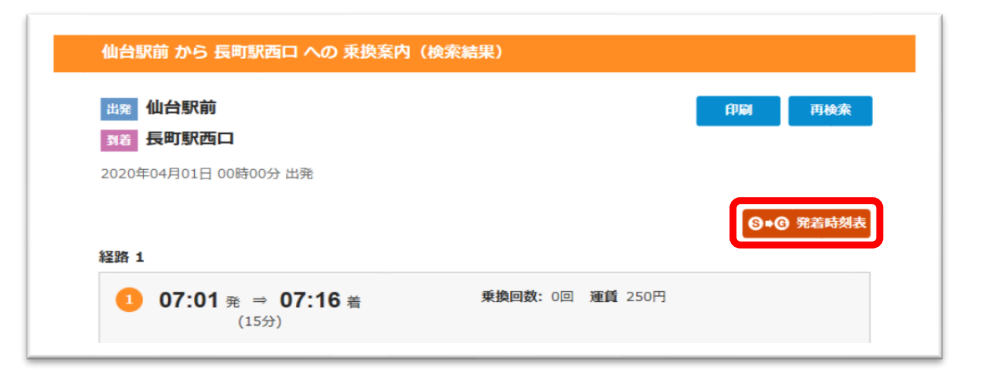

5. 発着時刻表のページが表示されます。 画面右の「途中の停留所」を選択します。

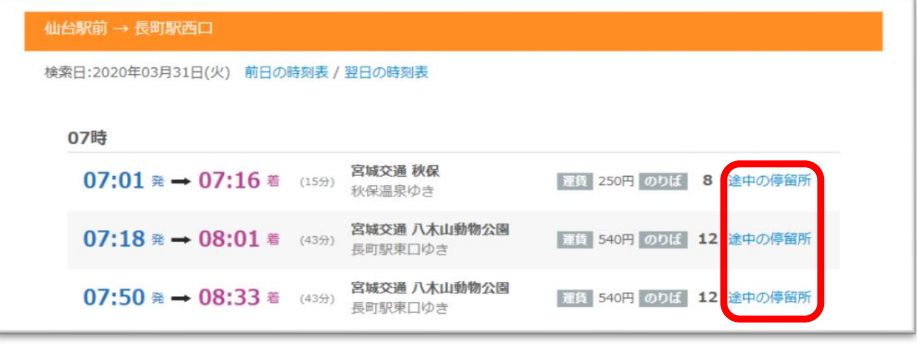

※こちらのページで選択区間の全時間帯の 。<br>発着時刻・行き先・運賃・のりばを確認できます。

6. 選択した便の各バス停発着予定時刻を確認することができます。 表示したいバス停の「時刻表」を選択します。

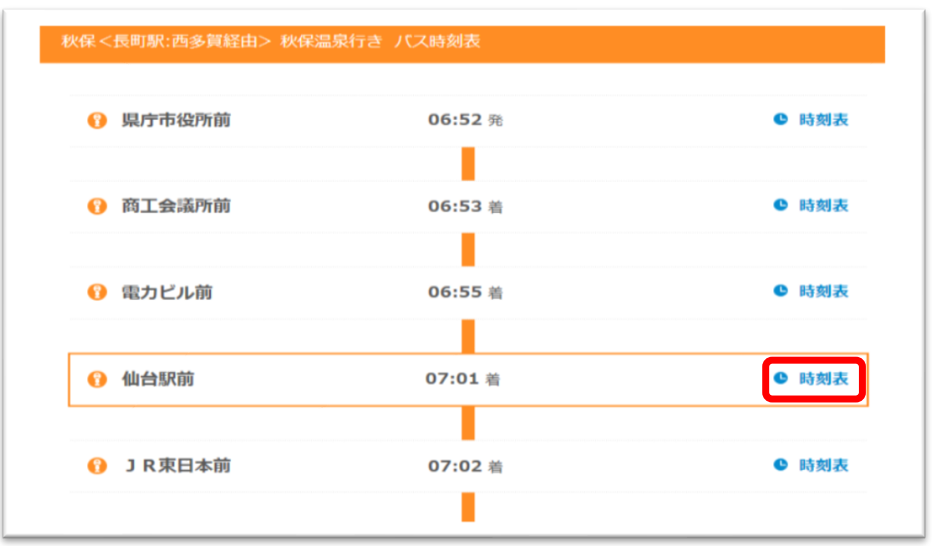

## 7.選択したバス停の時刻表が表示されます。 「行先・経由地別時刻表」を選択します。

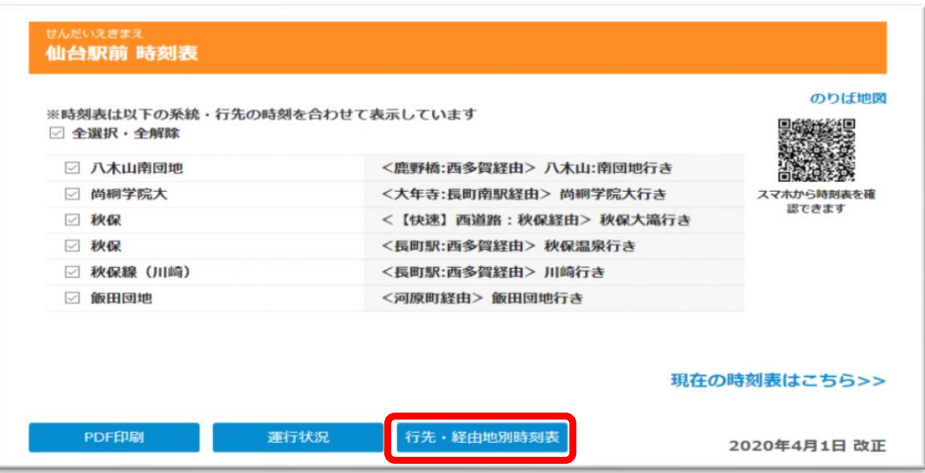

8. 実際のバス停に掲示している時刻表が表示されます。

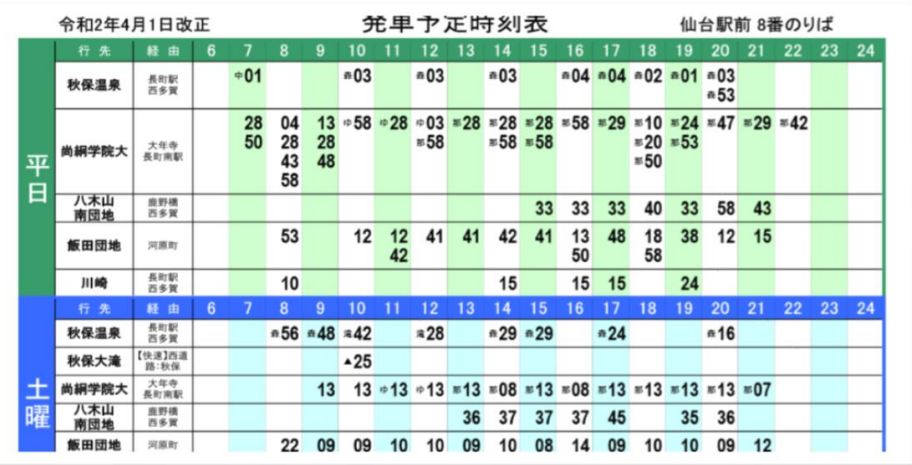